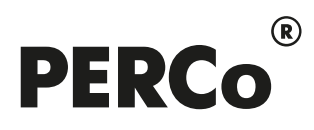

# РУКОВОДСТВО ПОЛЬЗОВАТЕЛЯ

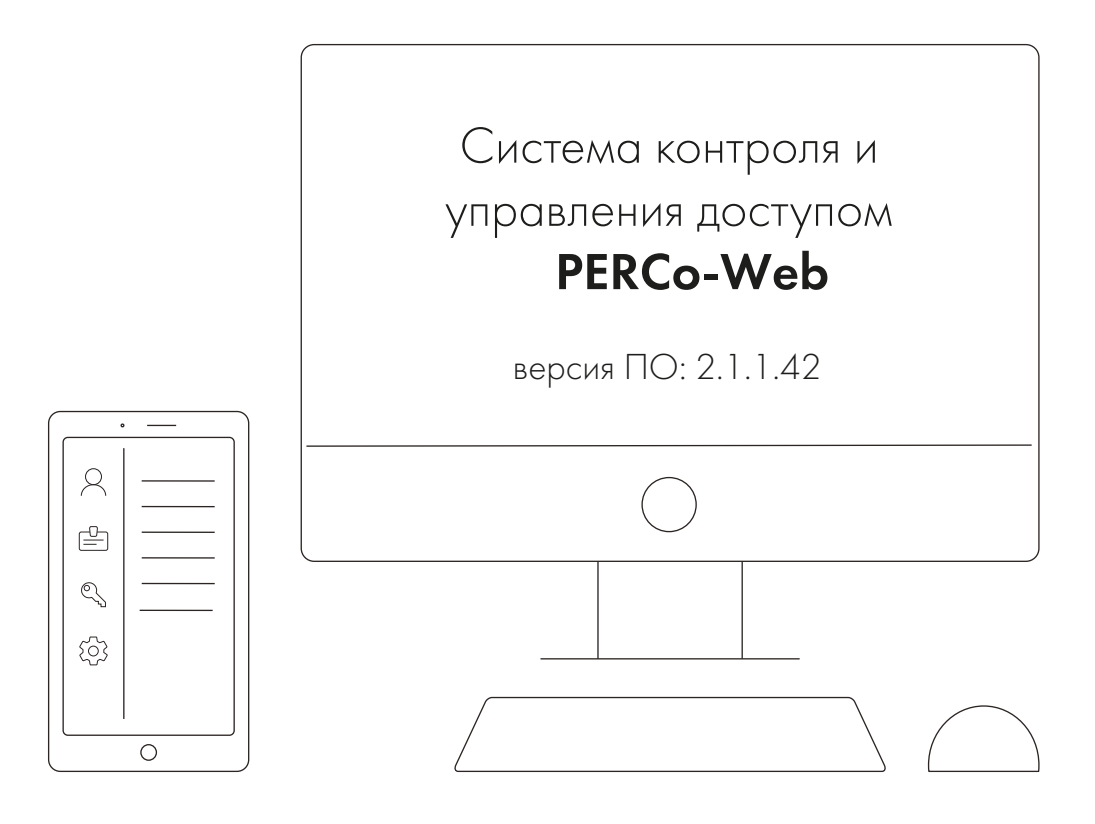

# PERCo-WM05, PERCo-WME05

Модуль «Мониторинг»

### **СОДЕРЖАНИЕ**

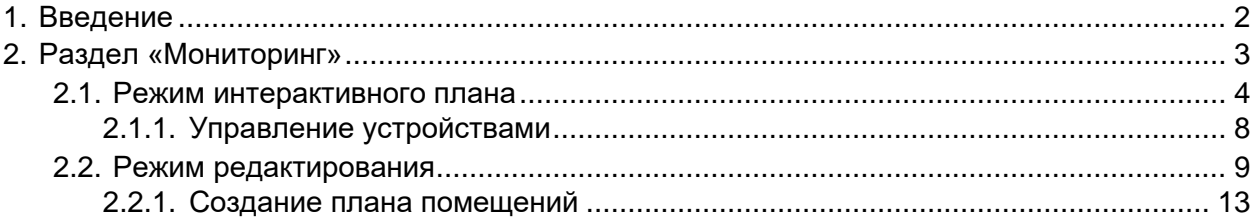

#### <span id="page-2-0"></span>**1. Введение**

Настоящее *«Руководство пользователя модуля ПО PERCo-WM05 (PERCo-WME05) Мониторинг»* (далее – *руководство*) содержит описание рабочих окон и последовательности действий при работе с разделами и подразделами модуля *PERCo-WM05* (*PERCo-WME05*) *«Мониторинг»* (далее – *модуль*).

Руководство должно использоваться совместно с *«Руководством пользователя»* на модуль *PERCo-WS* (*PERCo-WSE*) *«Стандартный пакет ПО»*. Порядок приобретения лицензии на модуль указан в *«Руководстве администратора»* системы *PERCo-Web* в разделе **«Управление лицензиями»**.

Модуль является дополнительным компонентом для модуля *PERCo-WS* (*PERCo-WSE*) *«Стандартный пакет ПО»* и предназначен для организации АРМ сотрудников службы контрольно-пропускного режима на предприятии.

Обращаем внимание, что модуль *PERCo-WME05* предназначен для использования в составе системы *PERCo-Web*, встроенной в память контроллеров *PERCo*, и имеет функциональные ограничения (см. «Руководство администратора» системы *PERCo-Web*, раздел **«Основные технические характеристики»**).

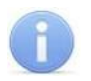

#### *Примечание:*

Эксплуатационная документация на оборудование и ПО системы *PERCo-Web* доступна в электронном виде на сайте компании *PERCo*, по адресу: *[www.perco.ru](http://www.perco.ru/support/dokumentaciya/)*, в разделе **Поддержка> Документация**.

#### <span id="page-3-0"></span>**2. Раздел «Мониторинг»**

Раздел *«Мониторинг»* предназначен для организации наблюдения за подконтрольным предприятием, управления устройствами системы в ручном режиме, а также для создания и редактирования плана предприятия.

Для работы с данным разделом в конфигурацию системы должны быть добавлены помещения и устройства системы безопасности (подраздел *«Конфигурация»* раздела *«Администрирование»*, смотрите в *«Руководстве администратора СКУД PERCo-Web»*).

Раздел *«Мониторинг»* работает в двух режимах:

- 1. [Режим интерактивного плана](#page-4-0) предназначен для наблюдения за предприятием: информация о состоянии устройств системы предоставляется оператору в режиме реального времени в виде событий мониторинга, отображаемых в журнале мониторинга, а также в виде изменяющихся в зависимости от состояния устройств пиктограмм на плане помещений.
- 2. [Режим редактирования](#page-9-0) предназначен для создания (изменения, удаления) плана помещений и размещения на нем устройств системы безопасности.

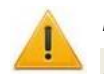

#### *Внимание!*

Для доступа операторов к работе с разделом *«Мониторинг»* требуется:

- в подразделе *«Роли и права операторов»* раздела *«Администрирование»* (смотрите в *«Руководстве администратора СКУД PERCo-Web»*) создать роли операторов и установить для них полномочия (к каким именно планам помещений у операторов будет доступ);
- в подразделе *«Операторы»* раздела *«Администрирование»* (смотрите в *«Руководстве администратора СКУД PERCo-Web»*) назначить операторам созданные роли и выдать права на раздел *«Мониторинг»*. Права можно выдать на:
	- работу только в [режиме интерактивного плана;](#page-4-0)
	- работу только в [режиме редактирования;](#page-9-0)
	- работу и в [режиме интерактивного плана,](#page-4-0) и в [режиме редактирования.](#page-9-0)

#### <span id="page-4-0"></span>**2.1. Режим интерактивного плана**

Режим интерактивного плана предназначен для:

- мониторинга событий системы безопасности;
- [управления устройствами системы безопасности в ручном режиме.](#page-8-0)

Чтобы войти в режим интерактивного плана из [режима редактирования,](#page-9-0) нажмите кнопку

**Меню** в правом верхнем углу экрана, а затем используйте переключатель **Режим редактора**, при этом цвет переключателя изменится с зеленого на красный.

Вид окна раздела в режиме интерактивного плана:

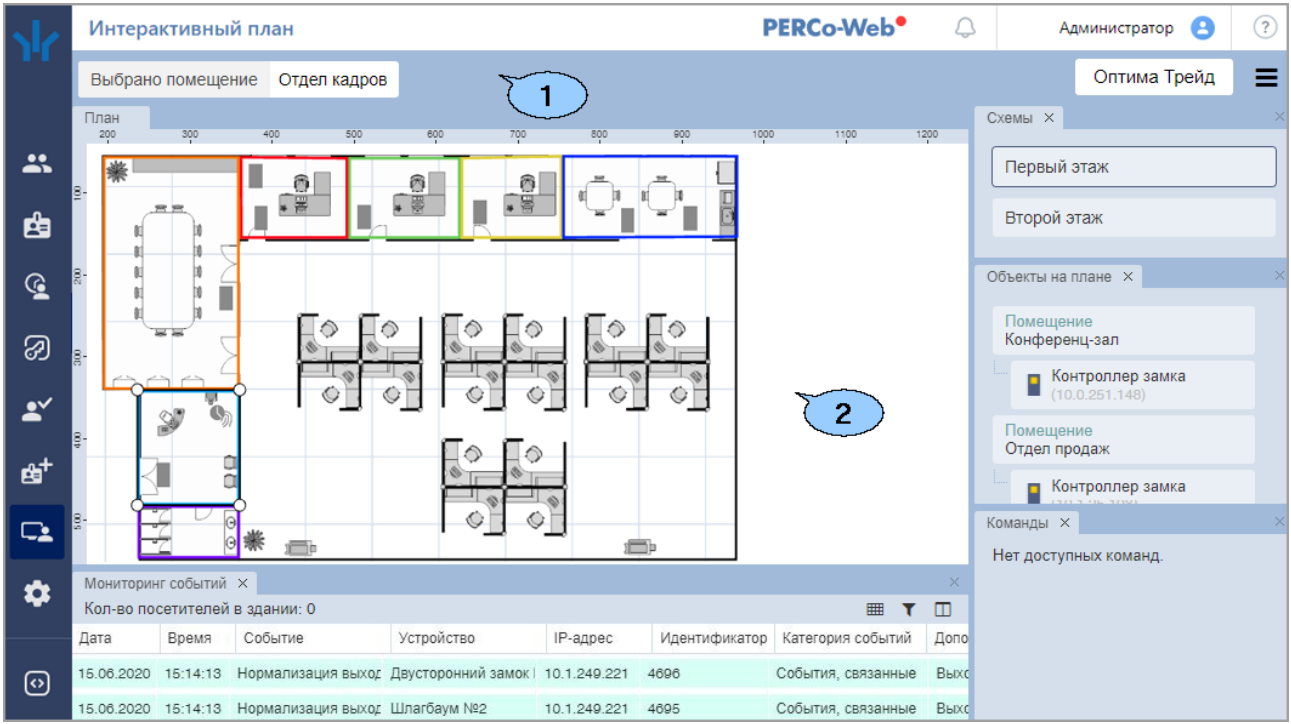

#### **1. Панель инструментов**

- В левой части панели отображается название выбранного объекта. Чтобы сбросить выбранный объект, нажмите на его название на панели или на клавишу **Esc** на клавиатуре.
- Поле **Название проекта**. Чтобы открыть другой проект, нажмите на кнопку **Открыть проект** и выберите в появившемся окне проект, который хотите открыть.
	- **Меню** выпадающий список позволяет изменить настройки проекта:
		- − **Режим редактора** переключатель, включающий / выключающий [режим](#page-9-0)  [редактирования.](#page-9-0)
		- − **Масштаб** переключатель, позволяющий выбрать масштаб отображения плана помещений.

Масштаб отображения плана помещений можно также менять колесиком мыши. Для этого наведите курсор на план помещений и прокрутите колесико мыши вперед для увеличения масштаба и назад для уменьшения.

- − **На весь экран** кнопка, включающая / выключающая полноэкранный режим отображения раздела.
- − **Вид** список, позволяющий выбрать, какие панели будут отображаться в рабочей области раздела, или сбросить текущие настройки отображения панелей.

Любую панель можно также скрыть при помощи кнопки **Закрыть** на самой панели.

⊵

Для удобства работы с планом помещений предусмотрена возможность перемещения панелей в любое место рабочей области раздела. Для этого зажмите левой кнопкой мыши название необходимой панели на плане и, удерживая кнопку зажатой, переместите панель в удобное место в рабочей области раздела. Доступная для перемещения область будет подсвечена синим цветом:

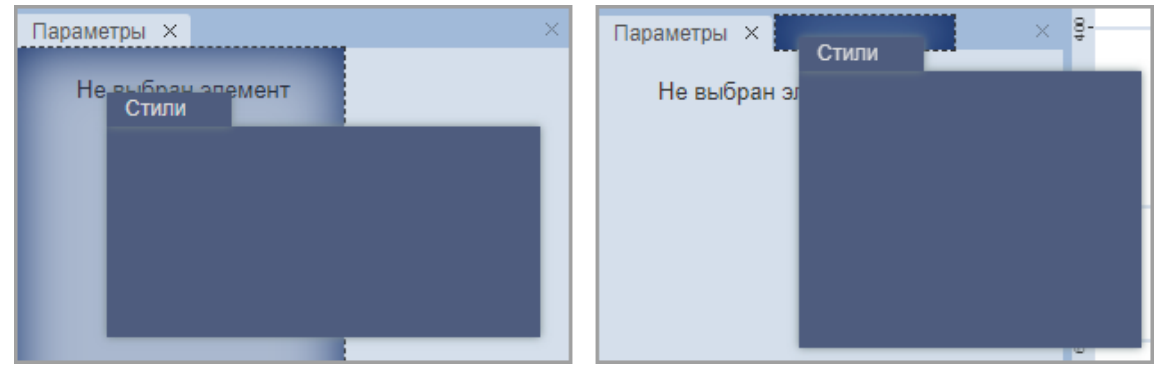

Для изменения размера панели подведите курсор к границе между двумя панелями или между панелью и планом помещений – граница станет подсвечена синим. После этого нажмите левую кнопку мыши и, удерживая кнопку зажатой, переместите границу в удобное место.

#### **2. Рабочая область раздела**

#### • **План**

План отображает графическую схему расположения помещений и устройств в них. Устройства системы безопасности показаны в виде пиктограмм. Изменение состояния устройства приводит к изменению вида пиктограммы. Например, при срабатывании тревоги Fire Alarm на пиктограмме устройства появляется мигающий значок огня:

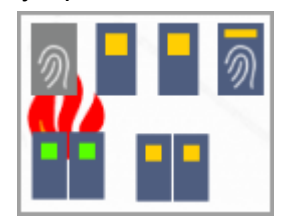

Чтобы выбрать объект на плане, нажмите на него левой кнопкой мыши – выбранный объект подсветится пунктирной линией. После выбора объекта для него станет активна панель **Команды**.

#### *Примечание:*

Состояние устройств охранно-пожарной сигнализации системы *«Орион»* отображается не только изменением пиктограммы устройства, но и изменением цвета помещения, если соответствие цвета состоянию было задано в окне **[Цветовая схема](#page-11-0)  [для события мониторинга](#page-11-0)** (доступно только при приобретенной лицензии на модуль ПО *PERCo-WM07 «Интеграция с ИСО "Орион" (НВП "Болид")»*).

#### • **Панель схем**

Панель содержит список созданных схем. Чтобы выбрать схему, нажмите на нее левой кнопкой мыши. После этого на панели **Объекты на плане** появится список объектов, расположенных на выбранной схеме.

#### • **Панель объектов на плане**

Панель содержит список помещений и устройств системы безопасности, доступных на схеме, выбранной на панели **Схемы**. Чтобы выбрать объект на данной панели, нажмите на него левой кнопкой мыши – выбранный объект подсветится на плане пунктирной линией. После выбора объекта для него станет активна панель **Команды**.

#### • **Панель команд**

Панель предназначена для <mark>[подачи команд управления](#page-8-0)</mark> помещениям или отдельным<br>устройствам системы. Панель содержит список команд (раздел устройствам системы. Панель содержит список команд (раздел *«Администрирование»* > *«Команды управления устройствами»*, смотрите *«Руководство администратора СКУД PERCo-Web»*), поддерживаемых устройством (или несколькими устройствами в выбранном помещении), выделенном на плане или на панели **Объекты на плане**. Команды сгруппированы по типам ресурсов устройств.

Для того, чтобы подать команду, нажмите на нее левой кнопкой мыши – пиктограмма устройства (или нескольких устройств в выбранном помещении) изменится.

#### *Примечание:*

При выборе объекта *Камера* на панели отображается вид с выбранной камеры.

При выборе объекта *Камера TRASSIR* на панели отображается вид с выбранной камеры и список команд для управления камерой (доступно только при приобретенной лицензии на модуль ПО *PERCo-WM06 «Интеграция с TRASSIR»*).

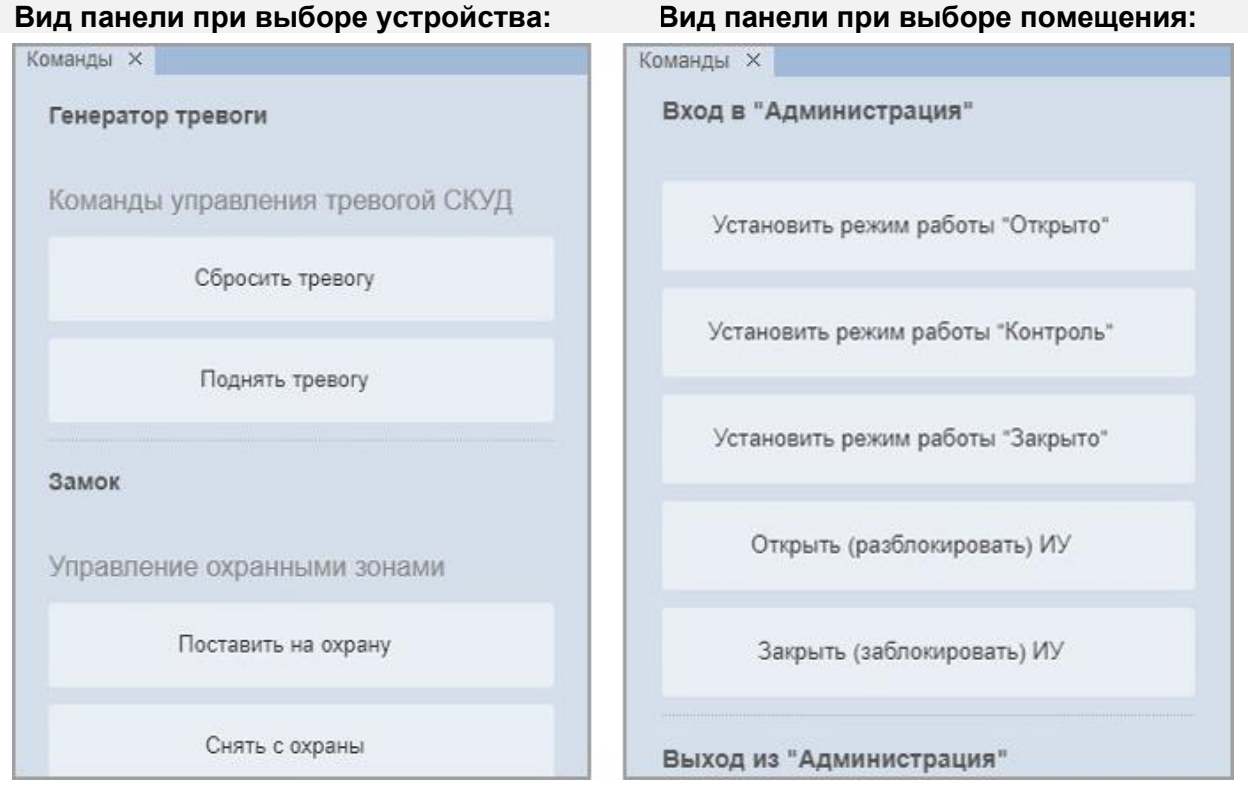

#### • **Мониторинг событий**

На панели в режиме реального времени отображаются события, регистрируемые устройствами системы. На основе регистрируемых событий оператор имеет возможность принимать решения о необходимости оперативного реагирования.

Пиктограмма камеры появляется в том случае, если в подразделе *«Реакции на события»* раздела *«Администрирование»* (смотрите в *«Руководстве администратора СКУД PERCo-Web»*) к какому-то событию привязана запись видео, а также если настроена соответствующая реакция в разделе *«Верификация»* (доступно только при приобретенной лицензии на модуль ПО *PERCo-WM02*, *PERCo-WME02 «Верификация»*).

Чтобы посмотреть записанное видео, нажмите на пиктограмму **Камера**:

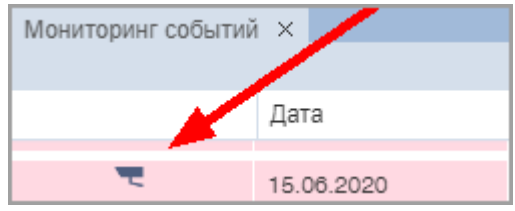

После этого откроется окно **Видео прохода для события**.

#### **Инструменты журнала мониторинга событий:**

- **ННП** Настройка столбцов таблицы настройка отображаемой в таблице информации.
	- Вид окна:

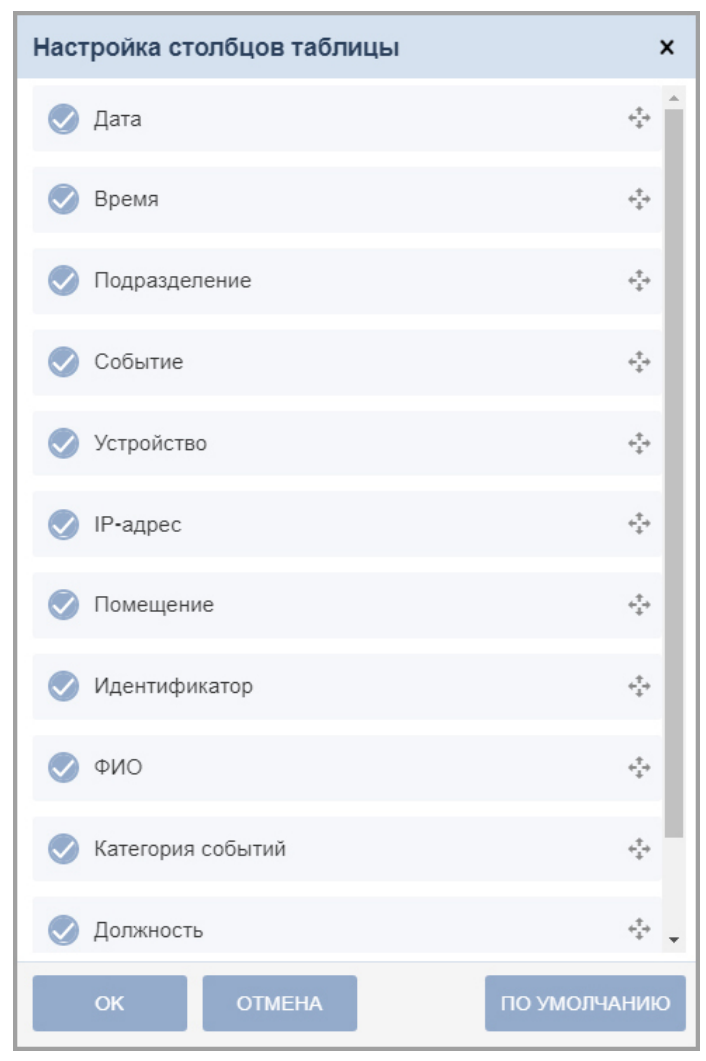

Чтобы изменить порядок отображения информации в таблице, нажмите левой кнопкой мыши на строку параметра, который хотите переместить, и, удерживая кнопку зажатой, переместите строку вверх или вниз.

![](_page_7_Picture_8.jpeg)

#### *Примечание:*

Кнопка **По умолчанию** сбрасывает порядок отображения информации и устанавливает флажки на все параметры, в таком случае на панели **Мониторинг событий** будут отражаться все доступные данные.

− *Выбор подкатегорий событий для отображения в окне* – выбор подкатегорий событий, которые будут отражены в журнале мониторинга событий.

#### Вид окна:

![](_page_8_Picture_204.jpeg)

Установите флажки на те подкатегории событий, которые должны отображаться на панели **Мониторинг событий**.

− *Создать дополнительный фрейм мониторинга* – создание дополнительной вкладки журнала мониторинга событий. Для каждой вкладки можно задать отображение определенных событий системы. Например, *События, связанные с доступом по коду идентификатора*, будут показаны на основной вкладке журнала мониторинга событий, а *События, связанные с функционированием* – на дополнительной вкладке.

#### *Примечание:*

Панель мониторинга событий содержит функцию изменения ширины столбцов.

#### **2.1.1. Управление устройствами**

<span id="page-8-0"></span>Для подачи команды в устройство:

![](_page_8_Picture_10.jpeg)

- 2. Если включен [режим редактирования,](#page-9-0) отключите его при помощи переключателя **Режим редактора**.
- 3. Выделите на графическом плане или на панели **Объекты на плане** устройство, в которое необходимо подать команду. На панели **Команды** появится список команд, поддерживаемых этим устройством.
- 4. Выберите необходимую команду.

Для подачи команды в помещение:

- 1. Используя панель навигации, перейдите в раздел *«Мониторинг»*.
- 2. Если включен [режим редактирования,](#page-9-0) отключите его при помощи переключателя **Режим редактора**.
- 3. Выделите на графическом плане или на панели **Объекты на плане** помещение, в которое необходимо подать команду. На панели **Команды** появится список команд, поддерживаемых устройствами в выбранном помещении.
- 4. Выберите необходимую команду.

![](_page_8_Picture_19.jpeg)

#### *Примечание:*

В выбранном помещении обязательно должны находиться устройства системы безопасности.

#### <span id="page-9-0"></span>**2.2. Режим редактирования**

Режим редактирования предназначен для:

- [создания нового проекта плана помещений;](#page-13-0)
- удаления текущего проекта;
- редактирования созданных ранее проектов;
- копирования проекта и сохранения его под другим именем.

Чтобы войти в режим редактирования из [режима интерактивного плана,](#page-4-0) нажмите кнопку

**Меню** в правом верхнем углу экрана, а затем используйте переключатель **Режим редактора**, при этом цвет переключателя изменится с красного на зеленый.

#### Вид окна раздела в режиме редактирования:

![](_page_9_Figure_10.jpeg)

#### **1. Панель инструментов**

- В левой части панели отображается название выбранного объекта. Чтобы сбросить выбранный объект, нажмите на его название на панели или на клавишу **Esc** на клавиатуре.
- Поле **Название проекта**. Чтобы изменить название проекта, нажмите на кнопку

**Изменить**. После изменения названия нажмите на кнопку **Сохранить**.

- **Сохранить проект** кнопка позволяет сохранить редактируемый проект.
- **Меню**  выпадающий список позволяет изменить настройки проекта:
	- − **Режим редактора** переключатель, включающий / выключающий режим редактирования.
	- − **Масштаб** переключатель, позволяющий выбрать масштаб отображения плана помещений.

Масштаб отображения плана помещений можно также менять колесиком мыши. Для этого наведите курсор на план помещений и прокрутите колесико мыши вперед для увеличения масштаба и назад для уменьшения.

**∟ На весь экран** – кнопка, включающая / выключающая полноэкранный режим отображения раздела.

- − **Проект** меню позволяет выбрать следующие действия:
	- o *Новый проект* [создать новый проект;](#page-13-0)
	- o *Открыть проект...*  открыть ранее созданный проект;
	- o *Удалить проект* удалить открытый проект;
	- o *Сохранить проект* сохранить проект;
	- o *Сохранить как...* создать копию открытого проекта под другим именем.
- − **План** меню позволяет открыть окно **Настройки редактора**.

Вид окна:

![](_page_10_Picture_160.jpeg)

Окно **Настройки редактора** предназначено для задания фонов и стилей по умолчанию для новых схем и помещений.

Все размеры указаны в пикселях.

− **Вид** – список, позволяющий выбрать, какие панели будут отображаться в рабочей области раздела, или сбросить текущие настройки отображения панелей.

#### *Внимание!*

*Примечание:*

Перед сбросом настроек необходимо сохранить проект.

Любую панель можно также скрыть при помощи кнопки **Закрыть** на самой панели.

Для удобства работы с планом помещений предусмотрена возможность перемещения панелей в любое место рабочей области раздела. Для этого зажмите левой кнопкой мыши название необходимой панели на плане и, удерживая кнопку зажатой, переместите панель в удобное место в рабочей области раздела. Доступная для перемещения область будет подсвечена синим цветом:

#### Руководство пользователя

![](_page_11_Picture_1.jpeg)

Для изменения размера панели подведите курсор к границе между двумя панелями или между панелью и планом помещений – граница станет подсвечена синим. После этого нажмите левую кнопку мыши и, удерживая кнопку зажатой, переместите границу в удобное место.

- − **Настройка событий** меню содержит следующие элементы:
	- o *Выбор событий мониторинга* окно позволяет настроить отображаемые события *По устройствам* и *По подкатегориям событий*.

![](_page_11_Picture_149.jpeg)

#### Доступные фильтры:

- **Использовать совместно** в журнале мониторинга (доступен в режиме [интерактивного плана\)](#page-4-0) будут отображаться только те выбранные события, которые происходят совместно с выбранным устройством. Например, при установке флажков на устройство *Контроллер турникета* и на подкатегорию событий *События, связанные с доступом по коду идентификатора*, в журнале мониторинга будут отображаться только события, связанные с доступом по коду идентификатора именно на выбранном контроллере турникета.
- **Использовать раздельно** в журнале мониторинга (доступен в режиме [интерактивного плана\)](#page-4-0) будут независимо отображаться все выбранные события со всех выбранных устройств.
- <span id="page-11-0"></span>o *Цветовая схема для событий мониторинга* – окно позволяет выбрать цветовую схему для каждой подкатегории событий.

#### Модуль PERCo-WM05, PERCo-WME05 «Мониторинг»

![](_page_12_Figure_1.jpeg)

Назначенные цвета будут отражены в журнале мониторинга (доступен в режиме [интерактивного плана\)](#page-4-0):

![](_page_12_Picture_201.jpeg)

#### **2. Рабочая область раздела**

#### • **План**

На плане отображается графическая схема расположения созданных помещений и добавленных устройств.

#### • **Панель схем**

Панель содержит список созданных схем.

- − Для добавления новой схемы нажмите на кнопку **Добавить схему**.
- − Для изменения порядка отображения схем нажмите левой кнопкой мыши на строку схемы, которую хотите переместить, и, удерживая кнопку зажатой, переместите строку вверх или вниз.
- − Для удаления схемы нажмите на кнопку **Удалить** и подтвердите удаление в появившемся окне.

#### • **Панель объектов на плане**

Панель содержит список созданных помещений и устройств системы безопасности, доступных на схеме, выбранной на панели **Схемы**.

Чтобы выбрать объект, нажмите на него левой кнопкой мыши. После этого на плане объект подсветится пунктирной линией, на панели **Параметры** станут доступны свойства объекта, а на панели **Стили** откроются стили объекта. При выборе объекта *Помещение* на панели **Устройства** станут активны устройства, привязанные к этому помещению в конфигурации системы *PERCo-Web*.

#### • **Панель помещений**

Панель содержит заготовки помещений. Чтобы поместить заготовку на план, нажмите на нее левой кнопкой мыши. После этого помещение будет доступно для редактирования на панели **Параметры** и на панели **Стили**.

#### • **Панель устройств**

На панели отображаются все устройства, доступные для размещения в помещении, выбранном на панели **Объекты на плане**.

#### *Внимание!*

Устройства отображаются только в том случае, если созданное на схеме помещение привязано к помещению, созданному в конфигурации системы *PERCo-Web*.

Устройства можно перенести вручную, поочередно нажимая на каждое левой кнопкой мыши. Чтобы перенести сразу все доступные для помещения устройства, нажмите кнопку **Перенести все привязанные устройства на план**.

#### • **Панель свойств (параметры)**

На панели отображены параметры объекта, выбранного на панели **Объекты на плане**.

- − *Доступные параметры для схем:*
	- o изменить название схемы;
	- o изменить размеры схемы;
	- o добавить или удалить подложку;
	- o изменить расположение и масштаб плана при переходе на схему.
	- − *Доступные параметры для подложек:*
	- o изменить название подложки;
		- o изменить размер подложки;
		- o удалить подложку.
	- − *Доступные параметры для помещений:*
	- o удалить помещение;
		- o связать помещение на плане с помещением, добавленным ранее в конфигурацию системы *PERCo-Web*;
	- o изменить геометрию помещения (тонкая настройка формы помещения).
	- − *Доступный параметр для устройств:*
		- o удалить устройство с плана.

#### • **Панель стилей**

Панель позволяет изменить фон схемы, прозрачность подложки, цвет границы и фон помещения, размеры стен. Для этого выберите объект на панели **Объекты на плане**, после чего перейдите на панель **Стили** и задайте подходящий стиль.

#### **2.2.1. Создание плана помещений**

<span id="page-13-0"></span>Для создания плана помещений:

- 1. Используя панель навигации, перейдите в раздел *«Мониторинг»*.
- 2. Откройте меню проекта, используя кнопку **Меню**.
- 3. Если включен [режим интерактивного плана,](#page-4-0) отключите его при помощи переключателя (● **Режим редактора**.
- 4. Настройте масштаб отображения плана.
- 5. В меню **План** при необходимости настройте стили и фоны по умолчанию.
- 6. В меню **Вид** при необходимости настройте вид отображения панелей в рабочей области раздела.
- 7. В меню **Настройка событий** выберите события мониторинга, которые должны отображаться в журнале мониторинга событий (доступен в [режиме интерактивного](#page-4-0)  [плана\)](#page-4-0). При желании настройте цветовую схему для событий мониторинга.
- 8. При необходимости измените название проекта. Для этого на панели инструментов нажмите на кнопку **Изменить**. После изменения названия нажмите на кнопку **Сохранить**.
- 9. Создайте необходимое количество схем на панели **Схемы**.

![](_page_13_Picture_34.jpeg)

*Примечание:*

Одна схема всегда создана по умолчанию.

![](_page_14_Picture_73.jpeg)

10. После создания схем им можно задать стили. Для этого выберите схему на панели **Схемы**, после чего на панели **Стили** подберите подходящий стиль. Вид панели:

![](_page_14_Picture_74.jpeg)

![](_page_14_Picture_75.jpeg)

11. Настройте параметры выбранной схемы на панели **Параметры**. Вид панели:

![](_page_14_Picture_76.jpeg)

12. Для добавления подложки в качестве фонового изображения выберите схему на панели **Схемы**, а затем на панели **Параметры** нажмите на кнопку **Загрузить подложку** (поддерживаются расширения .gif, .jpg, .png).

Вид панели:

![](_page_15_Picture_60.jpeg)

13. После загрузки подложки ее можно настроить на панели **Стили**:

![](_page_15_Picture_61.jpeg)

14. При необходимости задайте размер и название подложки на панели **Параметры**:

![](_page_15_Picture_62.jpeg)

- 15. Таким образом настройте каждую схему.
- 16. Выберите схему на панели **Схемы**, затем на панели **Помещения** нажмите левой кнопкой мыши на нужные заготовки помещений – они отобразятся в рабочей области плана:

![](_page_16_Picture_1.jpeg)

17. При желании выберите стиль каждого помещения на панели **Стили**:

![](_page_16_Picture_50.jpeg)

![](_page_16_Picture_4.jpeg)

#### *Внимание!*

При использовании подложки рекомендуется выбирать прозрачный фон помещений.

18. Изменение формы помещения.

Выберите помещение на панели **Объекты на плане** – на плане оно подсветится пунктирной линией.

![](_page_17_Figure_1.jpeg)

На панели **Параметры** в меню *Геометрия помещения* наведите курсор на название точки (например, Точка 1) – на плане она подсветится зеленым.

![](_page_17_Figure_3.jpeg)

Точки можно добавлять и удалять:

- Для добавления точки служит команда **Добавить точку**.
- Для удаления точки служит команда **III Удалить**.

Нажмите на кнопку **Добавить** между названиями точек (например, Точка 1 и Точка 2) – новая точка появится на плане между точками 1 и 2.

![](_page_18_Picture_58.jpeg)

#### *Примечание:*

В помещении не может быть меньше трех точек.

В выпадающем меню при желании выберите закругленную стену. После этого на плане появится дополнительная желтая точка, а форма стены изменится.

![](_page_18_Figure_5.jpeg)

Наведите курсор на любую точку на плане, зажмите ее левой кнопкой мыши и, удерживая, переместите точку в другое место на плане. Форма помещения изменится.

![](_page_19_Figure_1.jpeg)

#### *Примечание:*

Пиктограммы, контуры помещений и углы контуров можно перемещать по плану в любое удобное место. Для перемещения или изменения формы объекта нужно выделить его на панели **Объекты на плане**, а потом, зажав мышью, изменить форму или расположение объекта.

- 19. Таким образом настройте все помещения на всех схемах.
- 20. Выберите помещение на панели **Объекты на плане**, после чего на панели **Параметры** свяжите созданное помещение на плане с помещением в конфигурации системы **PERCo-Web при помощи выпадающего списка:**

![](_page_19_Picture_6.jpeg)

#### *Примечание:*

*Прочие помещения* – это помещения, которых нет в системе *PERCo-Web* и которые не нуждаются в контроле. Например, различные подсобные помещения или уборные.

21. После этого на панели **Устройства** появятся все устройства, привязанные к выбранному помещению:

![](_page_20_Picture_1.jpeg)

Добавьте требуемые устройства на план, нажав на каждое левой кнопкой мыши, или переместите сразу все привязанные устройства при помощи кнопки **Перенести все привязанные устройства на план**.

- 22. Расположите пиктограммы устройств на плане. Для этого выберите устройство на панели **Объекты на плане**, после чего переместите его в любое место, удерживая левую кнопку мыши.
- 23. Таким образом свяжите все помещения на плане с помещениями в системе *PERCo-Web* и перенесите все привязанные устройства.
- 24. Сохраните проект при помощи кнопки **Сохранить** на панели инструментов раздела.

## **ООО «ПЭРКо»**

Call-центр: 8-800-333-52-53 (бесплатно) Тел.: (812) 247-04-57

Почтовый адрес: 194021, Россия, Санкт-Петербург, Политехническая улица, дом 4, корпус 2

Техническая поддержка: Call-центр: 8-800-775-37-05 (бесплатно) Тел.: (812) 247-04-55

- system@perco.ru по вопросам обслуживания электроники систем безопасности
- **turnstile@perco.ru**  по вопросам обслуживания турникетов и ограждений
	- **locks@perco.ru**  по вопросам обслуживания замков

**soft@perco.ru -**  по вопросам технической поддержки программного обеспечения

# **www.perco.ru**

![](_page_22_Picture_0.jpeg)

www.perco.ru